## SUNY DLE Brightspace Guides

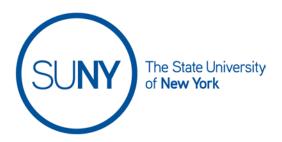

## **Creating a Brightspace Question Library Section**

Question sections in your Question Library can help you organize your questions into folders (e.g., Chapter 1 Section, Chapter 2 Section) etc.

1. From within your course, access the **Quizzes tool** via the navbar. If you do not see it, remember it may be housed under **Course Admin, Course Tools, Course Activities,** or even "**More**"

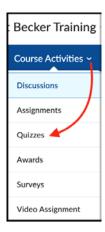

2. From the manage quizzes page, click on the tab for the question library

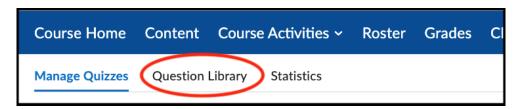

## SUNY DLE Brightspace Guides

3. Once inside the question library, click on New to reveal a contextual menu with question types. From there choose the question type you would like to create. *Remember: You can scroll down through the question list for more options.* 

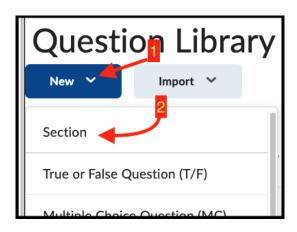

4. On the new page, enter a title (required) and then click the checkbox that if you would like to hide the title from your learners.

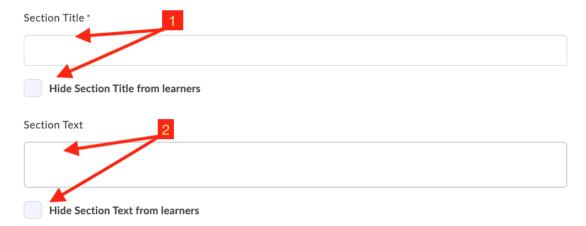

- Next, add any desired descriptive text (optional) for your new section and then click the checkbox that if you would like to hide the text from your learners.
- 6. If desired, click the checkbox to shuffle the questions you will place within the section.

## SUNY DLE Brightspace Guides

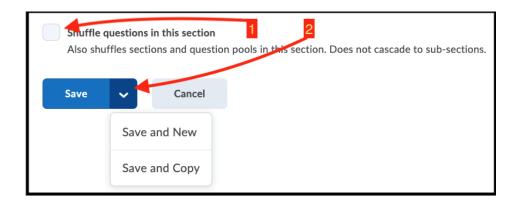

7. When you are done you can click save, or by utilizing the chevron next to the save button you can Save and make a new section, or save and make a copy of the section.